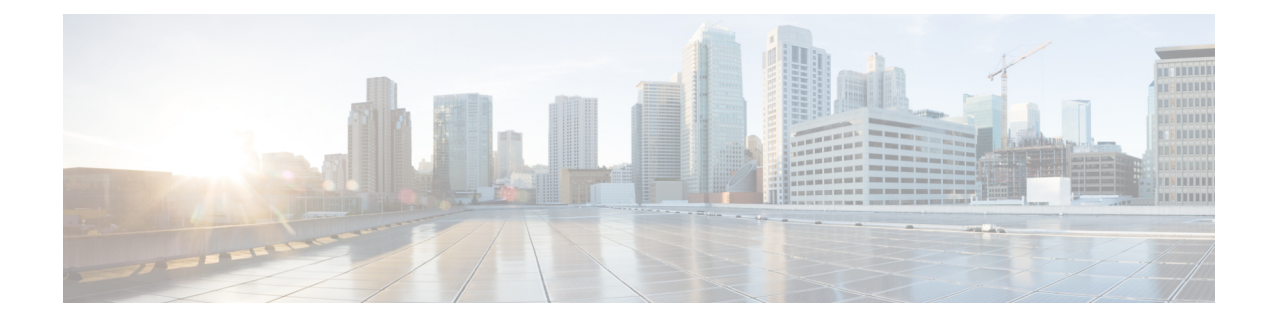

# **Storage Controller Considerations**

This appendix provides storage controller (RAID) information.

- Supported Storage [Controllers](#page-0-0) and Cables, on page 1
- Storage Controller Card Firmware [Compatibility,](#page-1-0) on page 2
- RAID Backup [\(Supercap\),](#page-1-1) on page 2
- [Write-Cache](#page-1-2) Policy for Cisco 12G SAS Modular RAID Controllers, on page 2
- Mixing Drive Types in RAID [Groups,](#page-2-0) on page 3
- Storage Controller Cable Connectors and [Backplanes,](#page-2-1) on page 3
- Embedded SATA RAID [Controller,](#page-3-0) on page 4
- For More RAID Utility [Information,](#page-12-0) on page 13

## <span id="page-0-0"></span>**Supported Storage Controllers and Cables**

This server supports up to two PCIe-style, SAS RAID controllers (front and rear). Optionally, the server has a software-based SATA RAID controller embedded in the system that you can use to control two internal M.2 SATA SSDs.

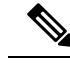

**Note** NVMe PCIe SSDs cannot be controlled by a SAS/SATA RAID controller.

This server supports the RAID controller options and cable requirements shown in the following table.

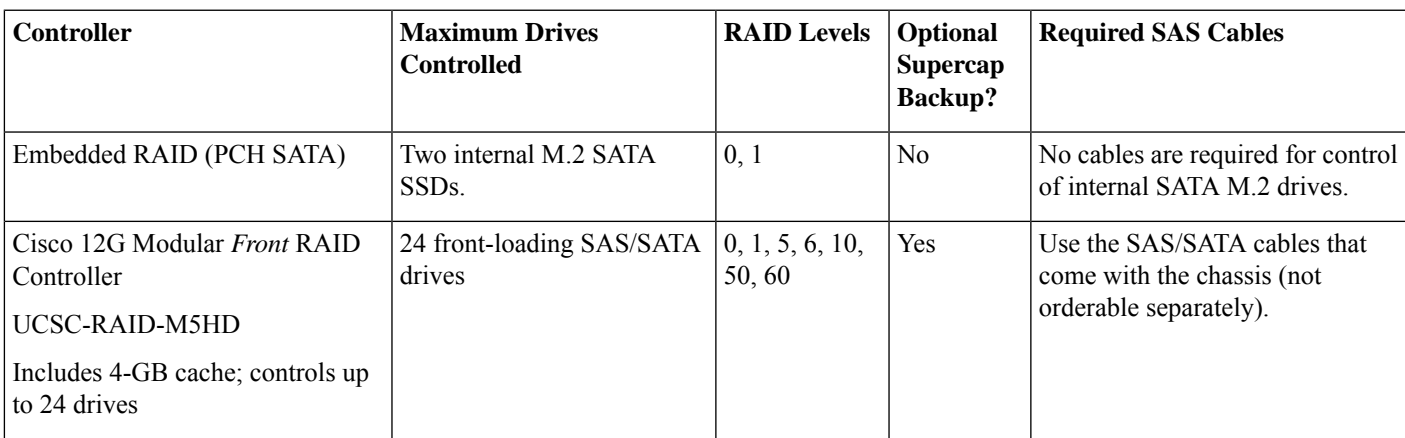

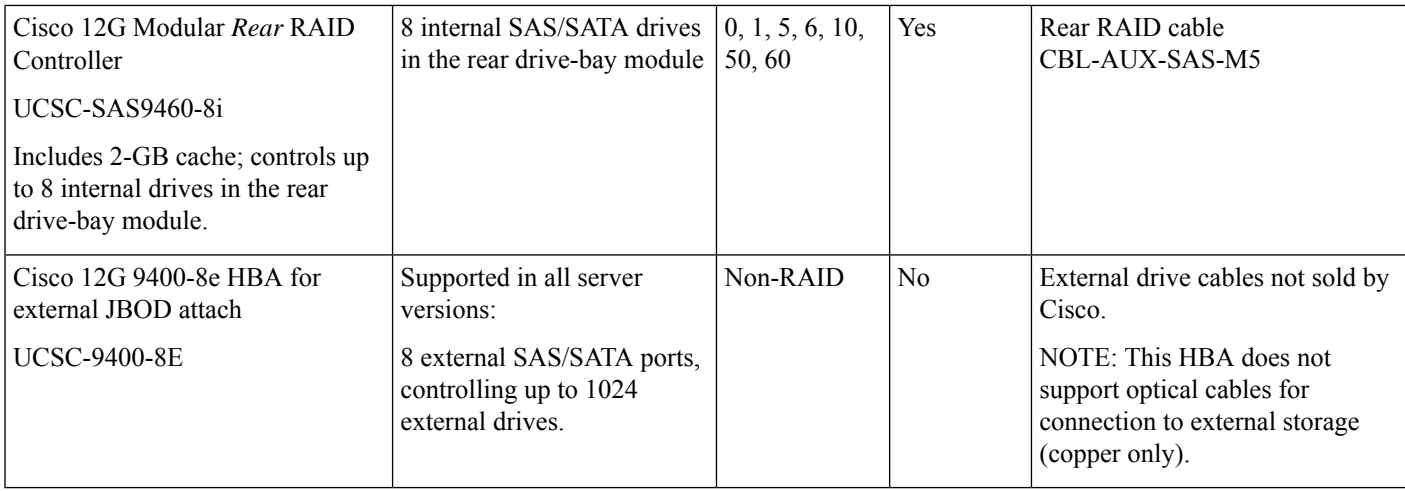

## <span id="page-1-0"></span>**Storage Controller Card Firmware Compatibility**

Firmware on the storage controller must be verified for compatibility with the current Cisco IMC and BIOS versions that are installed on the server. If not compatible, upgrade or downgrade the storage controller firmware using the Host Upgrade Utility (HUU) for your firmware release to bring it to a compatible level.

See the HUU guide for your Cisco IMC release for instructions on downloading and using the utility to bring server components to compatible levels: HUU [Guides.](http://www.cisco.com/c/en/us/support/servers-unified-computing/ucs-c-series-rack-servers/products-user-guide-list.html)

## <span id="page-1-1"></span>**RAID Backup (Supercap)**

This server supports installation of up to two supercap units. The front supercap unit backs up the front RAID controller for front-loading drives. The rear supercap unit backs up the optional, rear RAID controller for internal auxiliary drives.

The supercap provides approximately three years of backup for the disk write-back cache DRAM in the case of a sudden power loss by offloading the cache to the NAND flash.

For supercap unit replacement instructions, see [Replacing](C480M5_chapter3.pdf#nameddest=unique_75) the Front RAID Supercap Unit.

# <span id="page-1-2"></span>**Write-CachePolicyforCisco12GSASModularRAIDControllers**

For this server and other Cisco Generation M5 servers, the default write-cache policy for the Cisco Modular RAID controllers is *Write Through* (irrespective of the presence of a charged supercap or "good BBU"). This utilizes the optimal performance characteristics of the controller.

The write policy can be set to *Write Back*, if preferred. You can set the write policy using the following methods:

• For standalone servers, use the Cisco IMC interface to set Virtual Drive Properties > Write Policy. See the "Managing Storage Adapters" section in your Cisco IMC Configuration Guide.

Cisco IMC GUI and CLI [Configuration](http://www.cisco.com/c/en/us/support/servers-unified-computing/ucs-c-series-integrated-management-controller/products-installation-and-configuration-guides-list.html) Guides

• For Cisco UCS-integrated servers, use the Cisco UCS Manager interface to set the write-cache policy as part of virtual drive configuration in your storage profile.

Cisco UCS Manager [Configuration](http://www.cisco.com/c/en/us/support/servers-unified-computing/ucs-manager/products-installation-and-configuration-guides-list.html) Guides

• Use the LSI Option ROM Configuration Utility.

# <span id="page-2-0"></span>**Mixing Drive Types in RAID Groups**

The following table lists the technical capabilities for mixing hard disk drive (HDD) and solid state drive (SSD) types in a RAID group. However, see the recommendations that follow for the best performance.

#### **Table 1: Mixing Drive Types**

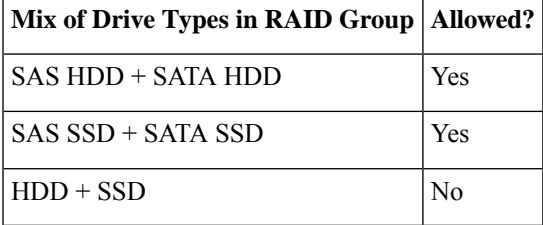

#### **Drive Type Mixing Best Practices**

For the best performance follow these guidelines:

- Use either all SAS or all SATA drives in a RAID group.
- Use the same capacity for each drive in the RAID group.
- Never mix HDDs and SSDs in the same RAID group.

## <span id="page-2-1"></span>**Storage Controller Cable Connectors and Backplanes**

This section describes cabling for the storage controllers and backplanes.

### **Embedded SATA RAID**

This software RAID option controls only two internal M.2 SATA SSDs. No cabling or other hardware is required.

#### **Cisco 12G Modular SAS RAID Controller With 4-GB Cache (UCSC-RAID-M5HD)**

This hardware RAID option can control up to 24 front-loading SAS/SATA drives. The card plugs into a dedicated, horizontal socket on the drive midplane. SAS/SATA cables are used to connect the controller to the backplanes of the front drive modules.

- **1.** Cable card connectors A1 and A2 to the two connectors on front drive module 1.
- **2.** Cable card connectors B1 and B2 to the two connectors on front drive module 2.
- **3.** Cable card connectors C1 and C2 to the two connectors on front drive module 3.

#### **Cisco 12G Modular SAS RAID Controller With 2-GB Cache (UCSC-SAS9460-8i)**

This hardware RAID option can control up to 8 internal SAS/SATA drives in the rear drive-bay module. The primary slot for this card is PCIe slot 11. In single CPU-module systems, slot 11 is not supported, and so this card installs to slot 10 in this case. It connects to the rear drive-bay module with two SAS/SATA cables.

- **1.** Connect SAS/SATA cable A1 from the A1 card connector to the A1 auxiliary drive module connector.
- **2.** Connect SAS/SATA cable A2 from the A2 card connector to the A2 auxiliary drive module connector.

## <span id="page-3-0"></span>**Embedded SATA RAID Controller**

The server includes an embedded SATA MegaRAID controller that can be used to control internal SATA M.2 drives. This controller supports RAID levels 0 and 1.

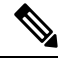

The VMware ESX/ESXi operating system is not supported with the embedded SATA MegaRAID controller in SW RAID mode. You can use VMWare in AHCI mode. **Note**

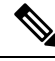

The Microsoft WindowsServer 2016 Hyper-V hypervisor issupported for use with the embedded MegaRAID controller in SW RAID mode, but all other hyperviors are not supported. All Hypervisors are supported in AHCI mode. **Note**

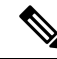

**Note** You cannot control the M.2 SATA SSDs in the server with a HW RAID controller.

### **Embbeded SATA RAID Requirements**

The embedded SATA RAID controller requires the following items:

- The embedded SATA RAID controller must be enabled in the server BIOS. If you ordered the server with embedded SATA RAID, it is enabled at the factory.
- M.2 mini-storage module with two SATA M.2 SSDs.
- The software RAID controller requires UEFI boot mode; Legacy boot mode is not supported.
- (Optional) LSI MegaSR drivers for Windows or Linux.
- If you use an embedded RAID controller with Linux, both the pSATA and the sSATA controller must be set to LSI SW RAID mode.

### **Embedded SATA RAID Controller Considerations**

Note the following considerations:

- The default setting for this embedded controller hub is SATA RAID 0 and 1 support for two M.2 SATA drives. The hub is divided into two SATA controllers that have different functions. See [Embedded](#page-4-0) SATA RAID: Two SATA [Controllers,](#page-4-0) on page 5.
- When you order the server with this embedded controller, the controller is enabled in the BIOS. Instructions for enabling the controller are included for the case in which a server is reset to defaults. See [Enabling](#page-4-1) [SATA](#page-4-1) Mode , on page 5.
- The required drivers for this controller are already installed and ready to use. However, if you will use this controller with Windows or Linux, you must download and install additional drivers for those operating systems. See Installing LSI MegaSR Drivers For [Windows](#page-5-0) and Linux, on page 6.

## <span id="page-4-0"></span>**Embedded SATA RAID: Two SATA Controllers**

The embedded RAID platform controller hub (PCH) is split into two controllers: primary SATA (pSATA) and secondary SATA (sSATA). These two controllers are seen as separate RAID controllers in the Cisco IMC interface and are configurable separately.

- The primary pSATA controller controls only the optional DVD drive; otherwise, it is disabled.
- The secondary sSATA controller controls two internal M.2 SATA drives, when they are present in the M.2 mini-storage module option.
- Each controller is listed separately in the BIOS. You can enable or disable the controllers in the BIOS. See [Enabling](#page-4-1) SATA Mode , on page 5.

### <span id="page-4-1"></span>**Enabling SATA Mode**

This procedure uses the server's BIOS Setup Utility

### **Step 1** Set the SATA mode:

- a) Boot the server and press **F2** when prompted to enter the BIOS Setup utility.
- b) Choose the **Advanced** tab, and then choose **LOM and PCIe Slots Configuration**.
- c) For the primary pSATA controller, select **pSATA** and then choose one of the options from the dialog:
	- SWR—Enable the embedded pSATA RAID controller.
	- AHCI—Enable control of a DVD drive by AHCI through your OS rather than the embedded RAID controller.
	- Disabled—Disable the embedded pSATA RAID controller.
- d) For the secondary sSATA controller, select **M.2** and then choose one of the options from the dialog:
	- SWR—Enable the embedded sSATA RAID controller for control of internal SATA M.2 drives.
	- AHCI—Enable control of the internal SATA M.2 drives by AHCI through your OS rather than the embedded RAID controller.
	- Disabled—Disable the embedded sSATA RAID controller.

**Step 2** Press **F10** to save your changes and exit the utility.

### **Accessing the LSI Software RAID Configuration Utility**

To configure RAID settings for the embedded SATA RAID controller, use the utility that is built into the BIOS. Each controller is controlled by its own instance of the utility.

- **Step 1** Boot the server and press **F2** when prompted to enter the BIOS Setup utility.
- **Step 2** Choose the **Advanced** tab.
- **Step 3** Select the instance of the utility that is for the controller that you want to manage (primary or secondary):
	- For the pSATA controller, select **LSI Software RAID Configuration Utility (SATA)**.
	- For the sSATA controller, select **LSI Software RAID Configuration Utility (sSATA)**.

## <span id="page-5-0"></span>**Installing LSI MegaSR Drivers For Windows and Linux**

The required drivers for this controller are already installed and ready to use. However, if you will use this controller with Windows or Linux, you must download and install additional drivers for those operating systems. **Note**

This section explains how to install the LSI MegaSR drivers for the following supported operating systems:

- Microsoft Windows Server
- Red Hat Enterprise Linux (RHEL)
- SUSE Linux Enterprise Server (SLES)

For the specific supported OS versions, see the Hardware and Software [Compatibility](https://ucshcltool.cloudapps.cisco.com/public/) Matrix for your server release.

### <span id="page-5-1"></span>**Downloading the MegaSR Drivers**

The MegaSR drivers are included in the C-Series driver ISO for your server and OS.

**Step 1** Find the drivers ISO file download for your server online and download it to a temporary location on your workstation:

- a) See the following URL: <http://www.cisco.com/cisco/software/navigator.html>.
- b) Type the name of your server in the **Select a Product** search field and then press **Enter**.
- c) Click **Unified Computing System (UCS) Drivers**.
- d) Click the release number that you are downloading.
- e) Click the Download icon to download the drivers ISO file.

**Step 2** Continue through the subsequent screens to accept the license agreement and then browse to a location where you want to save the driver ISO file.

### **Microsoft Windows Server Drivers**

### **Installing Microsoft Windows Server Drivers**

The Windows Server operating system automatically adds the driver to the registry and copies the driver to the appropriate directory.

### **Before you begin**

Before you install this driver on the sSATA embedded controller, you must configure a RAID drive group.

To access the configuration utility, open the BIOS Setup Utility, go to the **Advanced** tab, and then choose the utility instance for the sSATA embedded controller: **LSISoftware RAID Configuration Utility (sSATA)**.

**Step 1** Download the Cisco UCS C-Series drivers' ISO, as described in [Downloading](#page-5-1) the MegaSR Drivers, on page 6.

- **Step 2** Prepare the drivers on a USB thumb drive:
	- a) Burn the ISO image to a disk.
	- b) Browse the contents of the drivers folders to the location of the embedded MegaRAID drivers: /<OS>/Storage/Intel/C600-M5/
	- c) Expand the Zip file, which contains the folder with the MegaSR driver files.
	- d) Copy the expanded folder to a USB thumb drive.
- **Step 3** Start the Windows driver installation using one of the following methods:
	- To install from local media, connect an external USB DVD drive to the server (if the server does not have a DVD drive installed), and then insert the first Windows installation disk into the DVD drive. Skip to Step 6.
	- To install from remote ISO, log in to the server's Cisco IMC interface and continue with the next step.
- **Step 4** Launch a Virtual KVM console window and click the **Virtual Media** tab.
	- a) Click **Add Image** and browse to select your remote Windows installation ISO file.
	- b) Check the check box in the **Mapped** column for the media that you just added, and then wait for mapping to complete.
- **Step 5** Power cycle the server.
- **Step 6** Press **F6** when you see the F6 prompt during bootup. The Boot Menu window opens.
- **Step 7** On the Boot Manager window, choose the physical disk or virtual DVD and press **Enter**. The Windows installation begins when the image is booted.
- **Step 8** Press **Enter** when you see the prompt, "Press any key to boot from CD."
- **Step 9** Observe the Windows installation process and respond to prompts in the wizard as required for your preferences and company standards.

**Step 10** When Windows prompts you with "Where do you want to install Windows," install the drivers for embedded MegaRAID:

- a) Click **Load Driver**. You are prompted by a Load Driver dialog box to select the driver to be installed.
- b) Connect the USB thumb drive that you prepared in Step 3 to the target server.
- c) On the Windows Load Driver dialog, click **Browse**.
- d) Use the dialog box to browse to the location of the drivers folder on the USB thumb drive, and then click **OK**. Windows loads the drivers from the folder and when finished, the driver is listed under the prompt, "Select the driver to be installed."
- e) Click **Next** to install the drivers.

### **Updating Microsoft Windows Server Drivers**

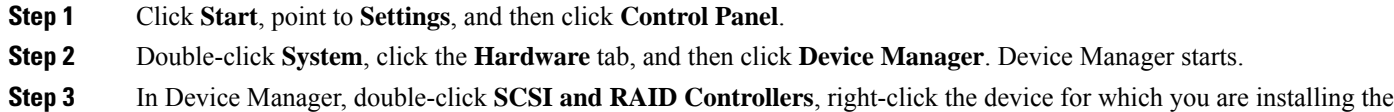

- driver, and then click **Properties**.
- **Step 4** On the Driver tab, click **Update Driver** to open the Update Device Driver wizard, and then follow the wizard instructions to update the driver.

### **Linux Drivers**

### **Dowloading the Driver Image File**

See [Downloading](#page-5-1) the MegaSR Drivers, on page 6 for instructions on downloading the drivers. The Linux driver is included in the form of dud-[driver version].img, which is the boot image for the embedded MegaRAID stack.

**Note**

The LSI MegaSR drivers that Cisco provides for Red Hat Linux and SUSE Linux are for the original GA versions of those distributions. The drivers do not support updates to those OS kernels.

### <span id="page-7-0"></span>**Preparing Physical Thumb Drive for Linux**

This topic describes how to prepare physical Linux thumb drive from the driver image files.

This procedure requires a CD or DVD drive that you can use to burn the ISO image to disk; and a USB thumb drive.

Alternatively, you can mount the dud.img file as a virtual floppy disk, as described in the installation procedures.

For RHEL and SLES, you can use a driver disk utility to create disk images from image files.

- **Step 1** Download the Cisco UCS C-Series drivers ISO, as described in [Downloading](#page-5-1) the MegaSR Drivers, on page 6 and save it to your Linux system.
- **Step 2** Extract the dud.img or dd.iso driver file:

**Note** For RHEL 7.1 and later, there is no dud.img file--the driver is contained in a dd.iso file.

- a) Burn the Cisco UCS C-Series Drivers ISO image to a disc.
- b) Browse the contents of the drivers folders to the location of the embedded MegaRAID drivers: /<OS>/Storage/Intel/C600-M5/
- c) Expand the Zip file, which contains the folder with the driver files.
- **Step 3** Copy the driver update disk image dud-[driver version].img (or dd.iso) to your Linux system.
- **Step 4** Insert a blank USB thumb drive into a port on your Linux system.
- **Step 5** Create a directory and mount the dud.img or dd.iso image to that directory:

#### **Example:**

mkdir <*destination\_folder*> mount -oloop <*driver\_image*> <*destination\_folder*>

**Step 6** Copy the contents in the directory to your USB thumb drive.

### **Installing the Red Hat Enterprise Linux Driver**

For the specific supported OS versions, see the Hardware and Software [Compatibility](https://ucshcltool.cloudapps.cisco.com/public/) Matrix for your server release.

This topic describes the fresh installation of the RHEL device driver on systems that have the embedded MegaRAID stack.

**Note**

If you use an embedded RAID controller with Linux and a DVD drive is present on the pSATA controller, both the pSATA and the sSATA controller must be set to LSI SW RAID mode.

### **Before you begin**

Before you install this driver on the sSATA embedded controller, you must configure a RAID drive group.

To access the configuration utility, open the BIOS Setup Utility, go to the **Advanced** tab, and then choose the utility instance for the sSATA embedded controller: **LSISoftware RAID Configuration Utility (sSATA)**.

**Step 1** Prepare the dud. img file using one of the following methods:

**Note** For RHEL 7.1 and later, there is no dud.img file--the driver is contained in a dd.iso file.

- To install from physical disk, use the procedure in [Preparing](#page-7-0) Physical Thumb Drive for Linux, on page 8, then continue with step 3.
- To install from *virtual* disk, download the Cisco UCS C-Series drivers' ISO, as described in [Downloading](#page-5-1) the [MegaSR](#page-5-1) Drivers, on page 6, then continue with the next step.
- **Step 2** Extract the dud. img (or dd.iso) file:
	- a) Burn the Cisco UCS C-Series Drivers ISO image to a disk.
	- b) Browse the contents of the drivers folders to the location of the embedded MegaRAID drivers: /<OS>/Storage/Intel/C600-M5/
	- c) Copy the dud-<*driver version*>.img (or dd.iso) file to a temporary location on your workstation.
	- d) If you are using RHEL 7.x, rename the saved dd.iso to dd.img.

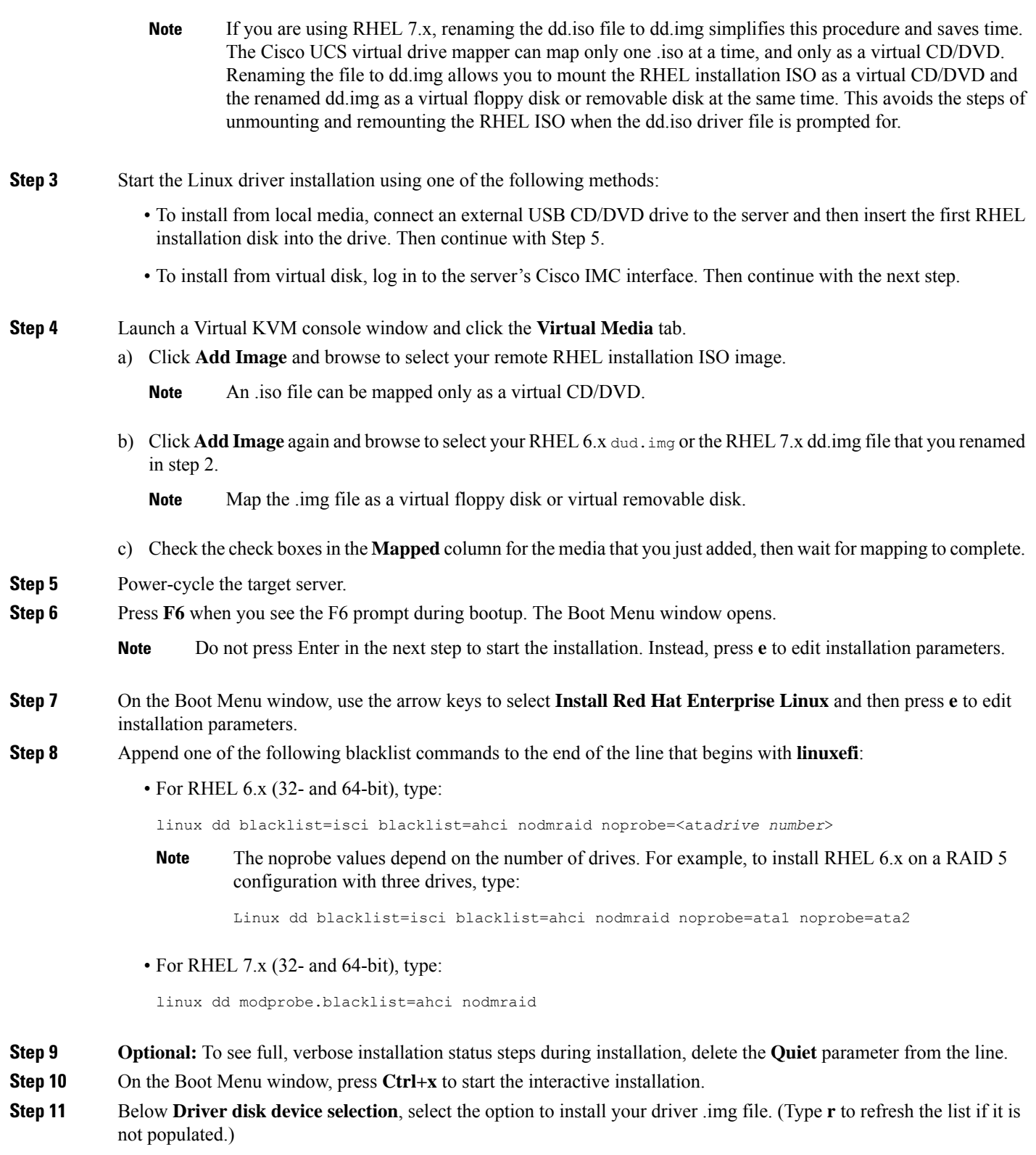

**Note** The installer recognizes the driver file as an .iso file, even though you renamed it to dd.img for mapping.

Type the number of the driver device ISO in the list. Do *not* select the RHEL ISO image. In the following example, type **6** to select device sdb:

```
5) sr0 iso9660 RHEL-7.6\x20Server.x
6) sdb iso9660 CDROM
```
# to select, 'r' - refresh, or 'c' -continue: **6**

The installer reads the driver file and lists the drivers.

**Step 12** Under **Select drivers to install**, type the number of the line that lists the megasr driver. In the following example, type **1**:

```
1) [ ] /media/DD-1/rpms/x86_61/kmod-megasr-18.01.2010.1107_e17.6-1.x86_61.rpm
```
# to toggle selection, or 'c' -continue: **1**

Your selection is displayed with an X in brackets.

1) [X] /media/DD-1/rpms/x86\_61/kmod-megasr-18.01.2010.1107\_e17.6-1.x86\_61.rpm

- **Step 13** Type **c** to continue.
- **Step 14** Follow the RHEL installation wizard to complete the installation.
- **Step 15** When the wizard's Installation Destination screen is displayed, ensure that **LSI MegaSR** is listed as the selection. If it is not listed, the driver did not load successfully. In that case, select **Rescan Disc**.
- **Step 16** After the installation completes, reboot the target server.

#### **Installing the SUSE Linux Enterprise Server Driver**

For the specific supported OS versions, see the Hardware and Software [Compatibility](https://ucshcltool.cloudapps.cisco.com/public/) Matrix for your server release.

This topic describes the fresh installation of the SLES driver on systems that have the embedded MegaRAID stack.

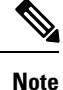

If you use an embedded RAID controller with Linux and a DVD drive is present on the pSATA controller, both the pSATA and the sSATA controller must be set to LSI SW RAID mode.

#### **Before you begin**

Before you install this driver on the sSATA embedded controller, you must configure a RAID drive group.

To access the configuration utility, open the BIOS Setup Utility, go to the **Advanced** tab, and then choose the utility instance for the sSATA embedded controller: **LSISoftware RAID Configuration Utility (sSATA)**.

**Step 1** Prepare the dud. img (or .iso) file using one of the following methods:

- To install from physical disk, use the procedure in [Preparing](#page-7-0) Physical Thumb Drive for Linux, on page 8, then continue with step 4.
- To install from *virtual* disk, download the Cisco UCS C-Series drivers' ISO, as described in [Downloading](#page-5-1) the [MegaSR](#page-5-1) Drivers, on page 6, then continue with the next step.
- **Step 2** Extract the dud. img file that contains the driver:
	- a) Burn the ISO image to a disk.
	- b) Browse the contents of the drivers folders to the location of the embedded MegaRAID drivers: /<OS>/Storage/Intel/C600-M5/...
	- c) Within the SLES folder for your version, the dud-<*driver version*>.img file is packaged in a compressed .gz file. Extract the .img file from the .gz file.
	- d) Copy the dud-<*driver version*>.img file to a temporary location on your workstation.
- **Step 3** Start the Linux driver installation using one of the following methods:
	- To install from local media, connect an external USB DVD drive to the server and then insert the first SLES installation disk into the drive. Then continue with Step 5.
	- To install from remote ISO, log in to the server's Cisco IMC interface. Then continue with the next step.
- **Step 4** Launch a Virtual KVM console window and click the **Virtual Media** tab.
	- a) Click **Add Image** and browse to select your remote SLES installation ISO file.
	- b) Click **Add Image** again and browse to select your dud-<*driver version*>.img file.
	- c) Check the check boxesin the **Mapped**column for the media that you just added, then wait for mapping to complete.
- **Step 5** Power-cycle the target server.
- **Step 6** Press **F6** when you see the F6 prompt during bootup. The Boot Menu window opens.
- **Step 7** On the Boot Manager window, select the physical or virtual SLES installation ISO and press **Enter**.

The SLES installation begins when the image is booted.

- **Step 8** When the first SLES screen appears, select **Installation**.
- **Step 9** Press **e** to edit installation parameters.
- **Step 10** Append the following parameter to the end of the line that begins with **linuxefi**:

brokenmodules=ahci

**Step 11 Optional**: To see detailed status information during the installation, add the following parameter to the line that begins with **linuxefi**:

splash=verbose

**Step 12** Press Ctrl+x to start the installation.

The installation proceeds. The installer finds the LSI driver automatically in the dud-<*driver version*>.img file that you provided. With verbose status messages, you see the driver being installed when LSI MegaRAID SW RAID Module is listed.

- **Step 13** Follow the SLES installation wizard to complete the installation. Verify installation of the driver when you reach the **Suggested Partitioning** screen:
	- a) On the **Suggested Partitioning** screen, select **Expert Partitioner**.
	- b) Navigate to **Linux > Hard disks** and verify that there is a device listed for the LSI LSI MegaSR driver. The device might be listed as a type other than sda. For example:

dev/sdd: LSI - LSI MegaSR

If no device is listed, the driver did not install properly. In that case, repeat the steps above.

**Step 14** When installation is complete, reboot the target server.

## <span id="page-12-0"></span>**For More RAID Utility Information**

The Broadcom utilities have help documentation for more information about using the utilities.

- For basic information about RAID and for using the utilities for the RAID controller cards that are supported in Cisco servers, see the Cisco UCS [Servers](http://www.cisco.com/c/en/us/td/docs/unified_computing/ucs/c/sw/raid/configuration/guide/RAID_GUIDE.html) RAID Guide.
- For hardware SAS MegaRAID configuration—Broadcom 12Gb/s MegaRAID SAS Software User Guide, [Version](https://www.cisco.com/c/dam/en/us/td/docs/unified_computing/ucs/3rd-party/lsi/mrsas/userguide_june_2017/pub-005110_DB15-001199-08_2017-06-09_MR-614-SW-UG.pdf) 2.8
- For embedded software MegaRAID and the utility that is accessed via the server BIOS (refer to Chapter 4)—Broadcom Embedded [MegaRAID](https://www.cisco.com/c/dam/en/us/td/docs/unified_computing/ucs/3rd-party/broadcom/SW-RAID-UG-MAR2018/Embedded_MegaRAID_Software_UserGuide_pub-005085.pdf) Software User Guide, March 2018.

I